# **Assinar Documentos**

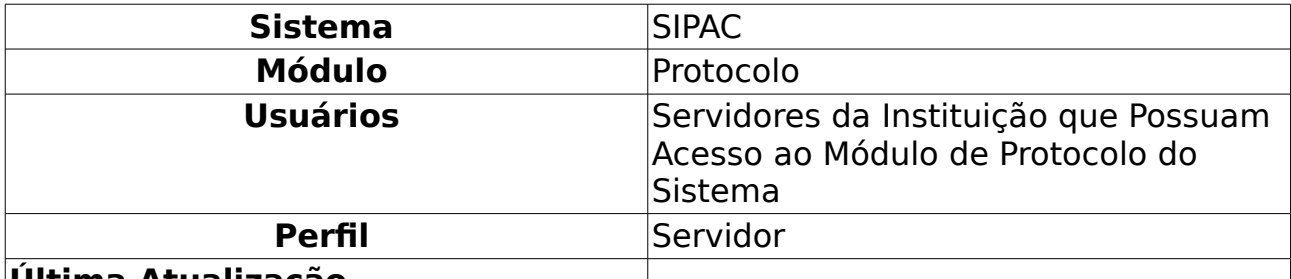

**Última Atualização**

Esta funcionalidade permite ao usuário assinar os documentos cadastrados no sistema da Instituição para os quais foi definido como assinante e que ainda se encontram pendentes de assinatura.

Para realizar a operação, acesse:

- SIPAC <sup>→</sup> Módulos <sup>→</sup> Protocolo <sup>→</sup> Processos <sup>→</sup> Assinatura <sup>→</sup> Assinar Documentos;
- SIPAC <sup>→</sup> Módulos <sup>→</sup> Protocolo <sup>→</sup> Documentos <sup>→</sup> Assinatura <sup>→</sup> Assinar Documentos.

A seguinte página será exibida pelo sistema:

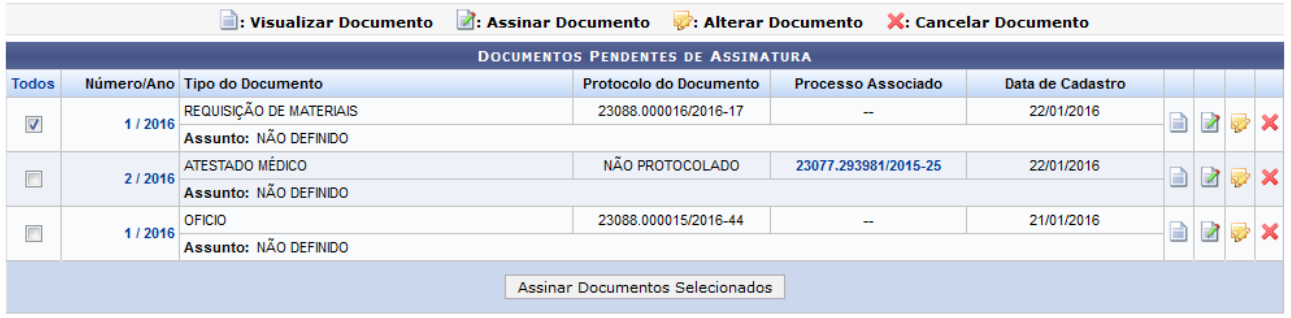

**Protocolo** 

Figura 1: Documentos Pendentes de Assinatura

Caso queira retornar ao menu inicial do módulo, clique em **Protocolo**. Esta opção será válida para todas as páginas em que for exibida.

As demais funções presentes na tela acima serão detalhadas em seus respectivos tópicos, neste mesmo manual.

# **Visualizar Dados do Documento**

Caso queira visualizar os dados de um determinado documento, clique em seu Número/Ano. Como exemplo, clicaremos no Número/Ano do documento do tipo REQUISIÇÃO DE MATERIAIS. O sistema o direcionará para a seguinte tela:

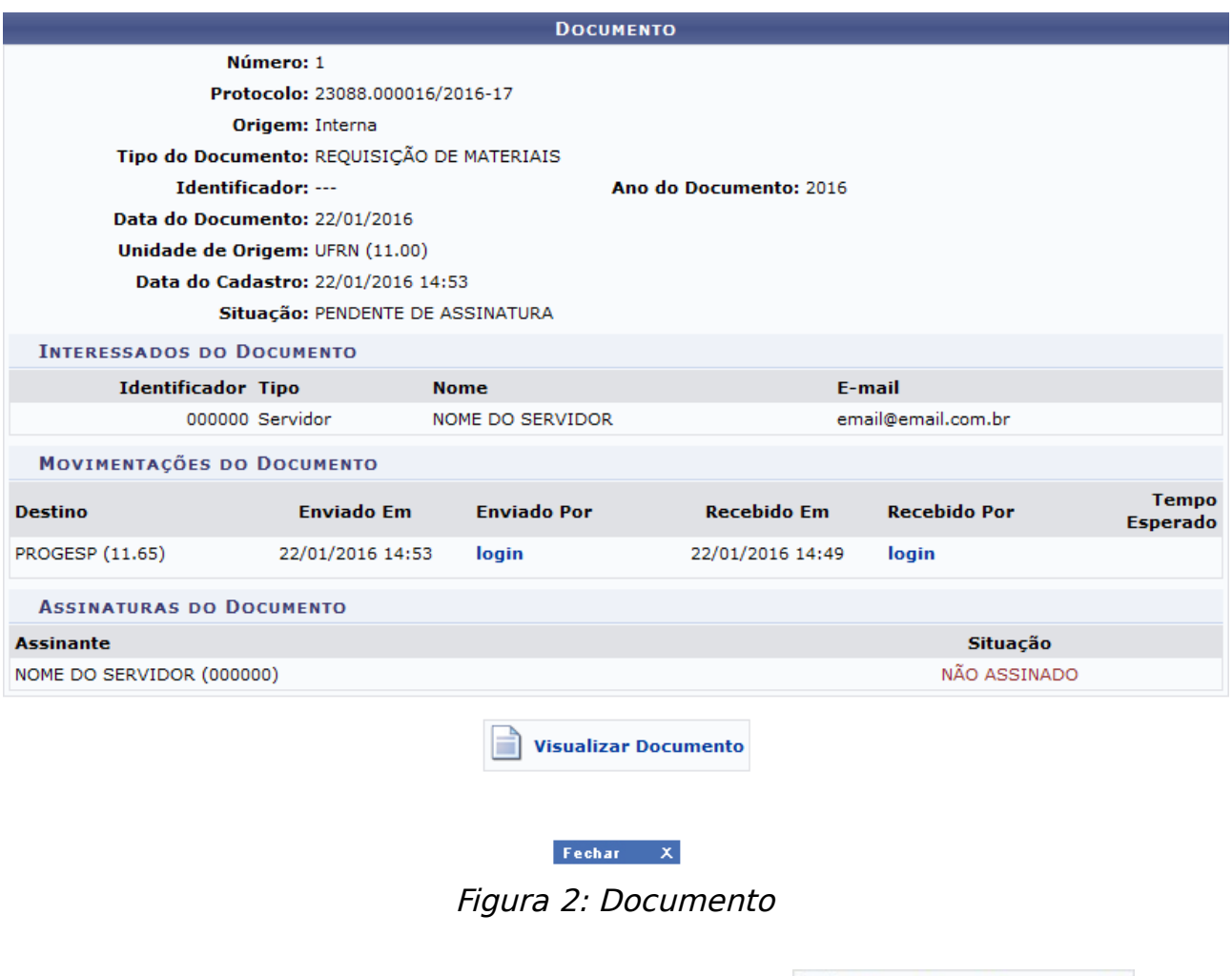

Caso deseje visualizar o documento, clique em **Disualizar Documento** Esta ação será melhor explicada no tópico Visualizar Documento presente a seguir, neste mesmo manual.

Para sair da tela e retornar à página anterior, clique em **Fechar X.** Esta opção será válida para todas as páginas em que for exibida.

### **Visualizar Processo Associado**

Para visualizar um processo associado a um dos documentos pendentes de assinatura, clique em seu número. Para exemplificar, clicaremos no número 23077.293981/2015-25 Os Dados Gerais do Processo serão exibidos no seguinte formato:

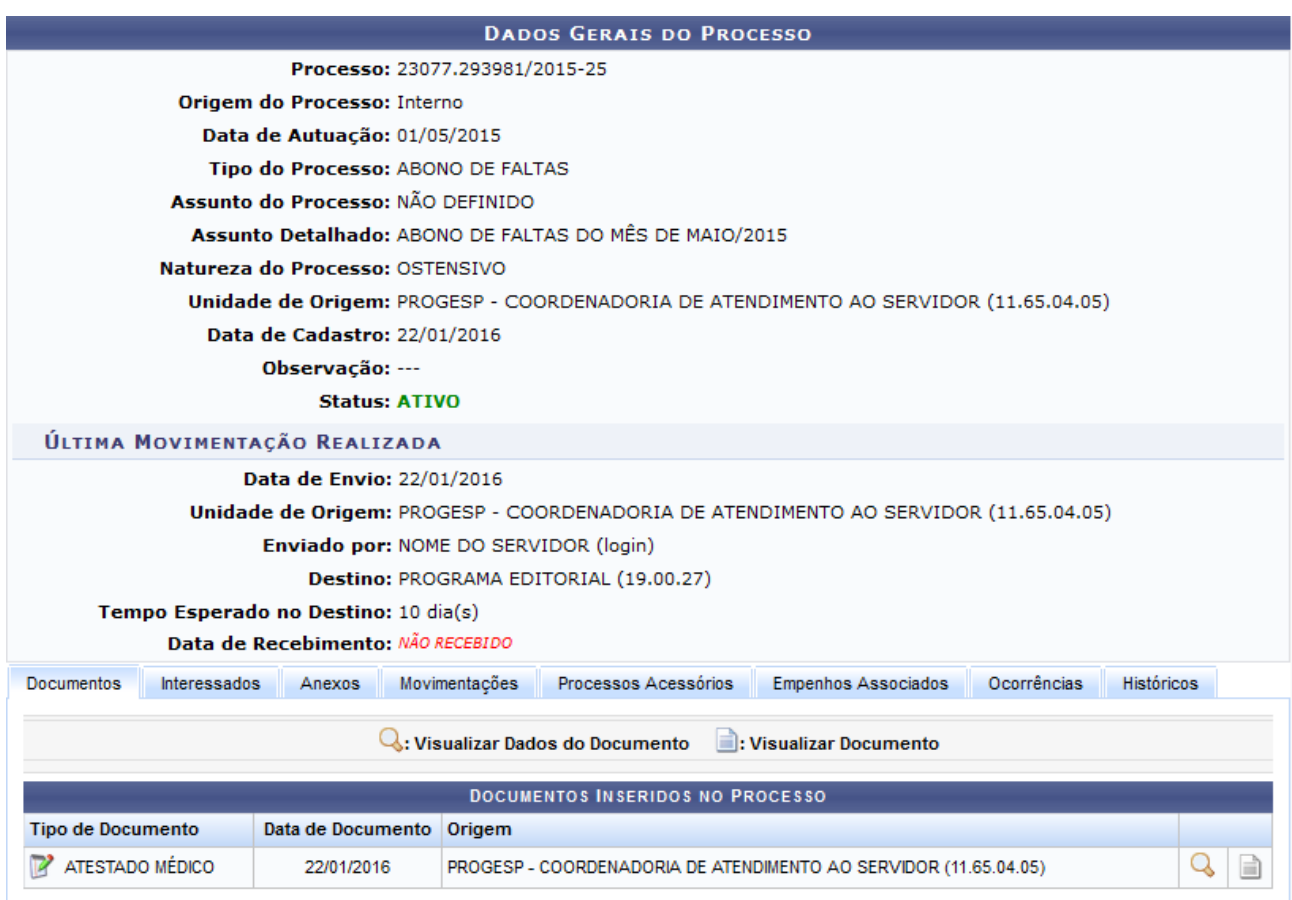

Figura 3: Dados Gerais do Processo

As ações contidas na tela acima serão explicadas no manual Consultar Processo Detalhado, listado em Manuais Relacionados, no final deste mesmo manual.

## **Visualizar Documento**

Se desejar visualizar na íntegra um determinado documento, clique em ao seu lado. Esta ação será válida em todas as telas em que estiver presente.

Exemplificaremos com o documento de Número/Ano: 2/2016, que será apresentado pelo sistema conforme imagem a seguir:

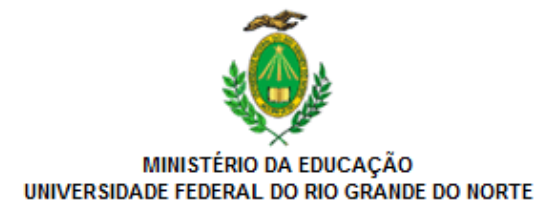

ATESTADO MÉDICO Nº 2 / 2016 - CASER (11.65.04.05)

Nº do Protocolo: NÃO PROTOCOLADO

Natal-RN, 22 de Janeiro de 2016

Natal, 01 de maio de 2015.

Atesto que o paciente NOME DO PACIENTE compareceu, no dia 01/05/2015, às 10h00, à consulta médica realizada com o profissional NOME DO PROFISSIONAL precisando, para tanto, ausentar-se de suas atividades laborais.

ASSINATURA DO MÉDICO RESPONSÁVEL

(Não Assinado) NOME DO SERVIDOR Matrícula: 000000

Para verificar a autenticidade deste documento entre em http://sipac.ufrn.br informando seu número, ano, tipo, data de emissão e o código de verificação: 0e19bf37e4

Figura 4: Visualizar Documento

### **Assinar Documento**

Para realizar a assinatura de um determinado documento, clique no ícone  $\Box$  ao seu lado. Caso queira assinar mais de um documento em uma única ocasião, selecione o(s) documento(s) que deseja assinar e clique em **Assinar Documentos Selecionados**.

É importante destacar que o sistema permite selecionar todos os documentos listados para assiná-los de uma vez. Para isso, clique em Todos.

Para exemplificar, assinaremos o documento de Número/Ano: 1/2016.

O sistema disponibilizará a janela a seguir:

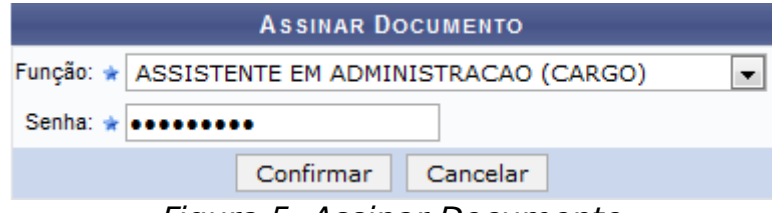

Figura 5: Assinar Documento

Na tela acima, informe sua *Função* ao assinar o documento e sua Senha de acesso ao sistema. Exemplificaremos com a Função: ASSISTENTE EM

#### ADMINISTRAÇÃO (CARGO).

Se desistir de realizar a operação, clique em **Cancelar** e confirme a desistência na janela que será exibida posteriormente.

Após informar os dados, clique em **Confirmar** para dar continuidade à operação. A mensagem de sucesso da operação será prontamente exibida no topo da página abaixo:

|                                         | · Operação realizada com sucesso! |                                  |                           |                  |  |  |  |  |  |  |  |  |  |
|-----------------------------------------|-----------------------------------|----------------------------------|---------------------------|------------------|--|--|--|--|--|--|--|--|--|
| <b>DOCUMENTOS ASSINADOS COM SUCESSO</b> |                                   |                                  |                           |                  |  |  |  |  |  |  |  |  |  |
|                                         | Número/Ano Tipo do Documento      | Protocolo do Documento           | <b>Processo Associado</b> | Data de Cadastro |  |  |  |  |  |  |  |  |  |
|                                         | <b>MEMORANDO</b>                  | 23088.000009/2016-12             | $\sim$                    | 20/01/2016       |  |  |  |  |  |  |  |  |  |
| 1/2016                                  | Assunto: NÃO DEFINIDO             |                                  |                           |                  |  |  |  |  |  |  |  |  |  |
|                                         |                                   |                                  |                           |                  |  |  |  |  |  |  |  |  |  |
|                                         |                                   | <b>Assinar Outros Documentos</b> |                           |                  |  |  |  |  |  |  |  |  |  |

Figura 6: Mensagem de Sucesso da Assinatura do Documento; Documentos Assinados com Sucesso

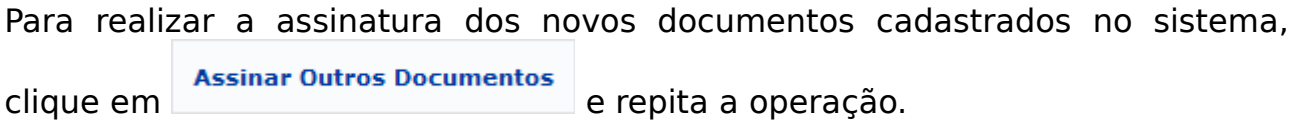

#### **Alterar Documento**

Caso queira modificar os dados de um determinado documento, clique no ícone ao seu lado. Como exemplo, selecionaremos o documento de Número/Ano: 2/2016.

O sistema o direcionará para a tela a seguir, onde é possível Alterar Dados do Documento:

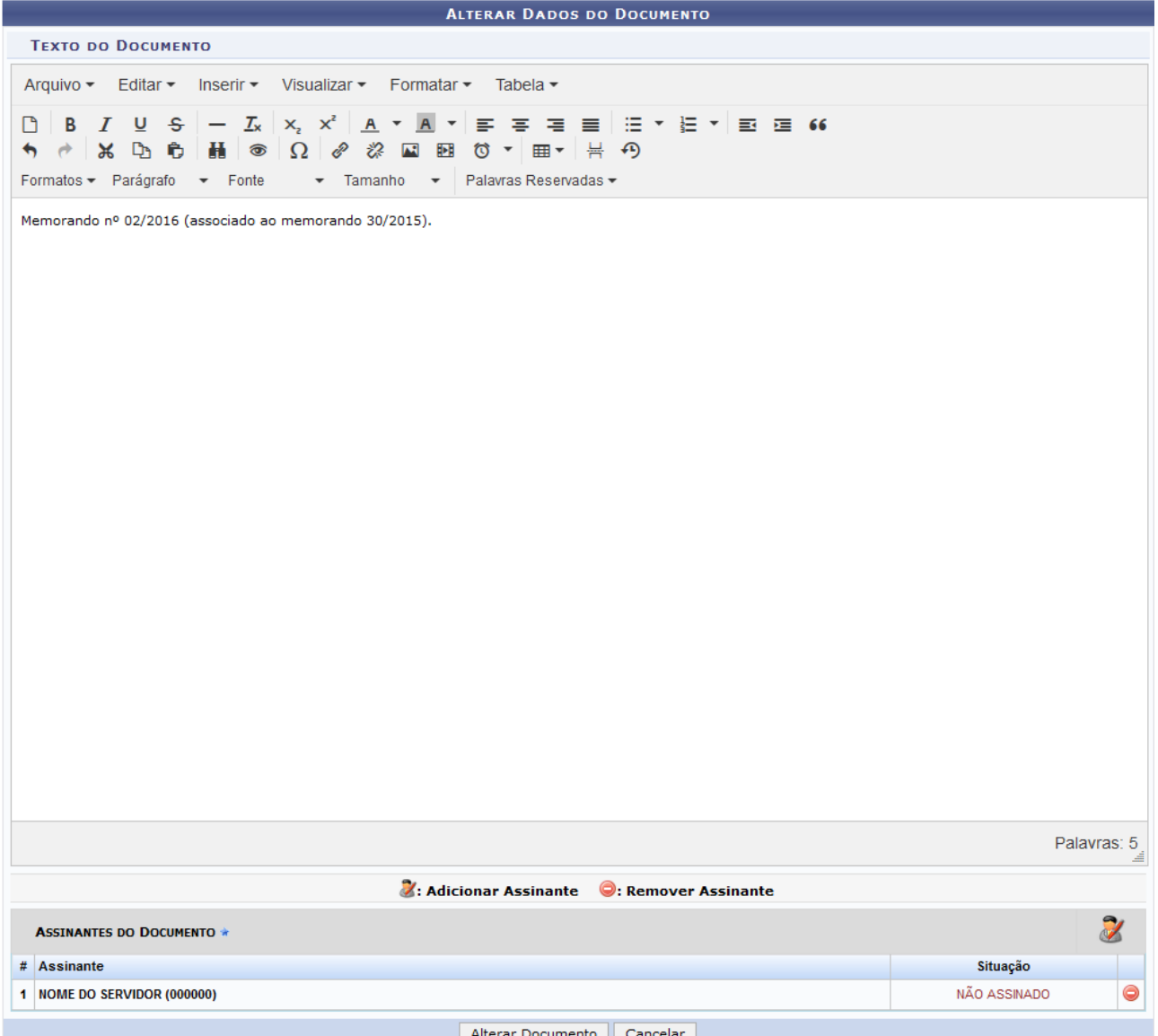

Figura 7: Alterar Dados do Documento

Na tela acima, altere o Texto do Documento selecionado, sua formatação e/ou os Assinantes do Documento, conforme desejado. Exemplificaremos modificando o Texto do Documento para Memorando nº 02/2016 (associado ao memorando 30/2015).

Se desejar remover um assinante previamente inserido, clique em . Esta ação será válida sempre que presente.

Uma caixa de diálogo será exibida, conforme demonstra a imagem abaixo:

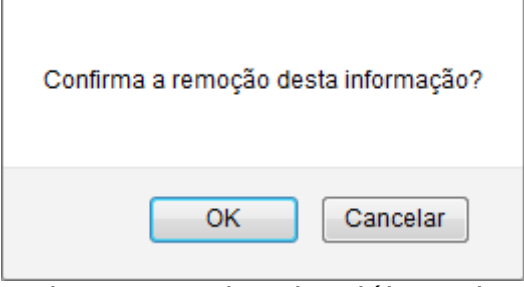

Figura 8: Caixa de Diálogo da Remoção do Assinante

Clique em **Cancelar** caso desista da operação ou em **OK** para confirmá-la. Optando por confirmar, o assinante será prontamente removido da listagem.

De volta à tela que contém os campos para Alterar Dados do Documento, caso deseje inserir um novo assinante para o documento em questão, clique no

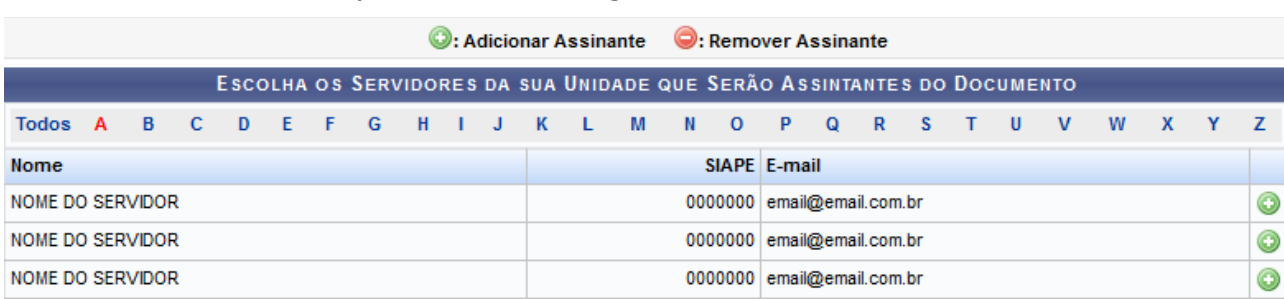

ícone . O sistema apresentará a seguinte tela:

.

Figura 9: Escolha os Servidores da sua Unidade que Serão Assinantes do Documento

Para localizar o servidor que deseja adicionar como assinante do documento, selecione, na barra superior, a letra inicial do seu nome. É importante destacar que só serão listados os servidores da sua unidade de lotação.

Clique no ícone  $\bullet$  ao lado do servidor desejado para adicioná-lo. A tela passará a ser exibida da seguinte forma:

|                                                           | C: Adicionar Assinante C: Remover Assinante |  |  |  |  |  |  |  |                            |              |  |  |  |  |                                                                         |  |  |  |  |   |  |  |  |  |                |
|-----------------------------------------------------------|---------------------------------------------|--|--|--|--|--|--|--|----------------------------|--------------|--|--|--|--|-------------------------------------------------------------------------|--|--|--|--|---|--|--|--|--|----------------|
|                                                           |                                             |  |  |  |  |  |  |  |                            |              |  |  |  |  | ESCOLHA OS SERVIDORES DA SUA UNIDADE QUE SERÃO ASSINTANTES DO DOCUMENTO |  |  |  |  |   |  |  |  |  |                |
| Todos A B C D E F G H I J K L M N O P Q R S T U V W X Y Z |                                             |  |  |  |  |  |  |  |                            |              |  |  |  |  |                                                                         |  |  |  |  |   |  |  |  |  |                |
| <b>Nome</b>                                               |                                             |  |  |  |  |  |  |  |                            | SIAPE E-mail |  |  |  |  |                                                                         |  |  |  |  |   |  |  |  |  |                |
| <b>NOME DO SERVIDOR</b>                                   |                                             |  |  |  |  |  |  |  | 0000000 email@email.com.br |              |  |  |  |  |                                                                         |  |  |  |  | ⊝ |  |  |  |  |                |
| NOME DO SERVIDOR                                          |                                             |  |  |  |  |  |  |  |                            |              |  |  |  |  | 0000000 email@email.com.br                                              |  |  |  |  |   |  |  |  |  | $\circledcirc$ |
| NOME DO SERVIDOR                                          |                                             |  |  |  |  |  |  |  |                            |              |  |  |  |  | 0000000 email@email.com.br                                              |  |  |  |  |   |  |  |  |  | ◎              |

Figura 10: Assinante Selecionado

Após inserir todos os assinantes desejados, feche a tela para prosseguir com a operação. O assinante será prontamente inserido na lista de Assinantes do Documento, na página onde é possível Alterar Dados do Documento.

Após alterar os dados desejados, clique em **Alterar Documento** para finalizar a operação. A mensagem de sucesso a seguir será apresentada no topo da página:

· Documento alterado(a) com sucesso.

Figura 11: Mensagem de Sucesso da Alteração do Documento

#### **Cancelar Documento**

Caso deseje cancelar um documento, isto é, exclui-lo do sistema, clique em  $\mathbf x$ . Cabe destacar que essa operação só pode ser realizada pelo único assinante do documento. Exemplificaremos com o documento de Número/Ano: 2/2016. Uma caixa de diálogo semelhante à exibida abaixo será exposta pelo sistema:

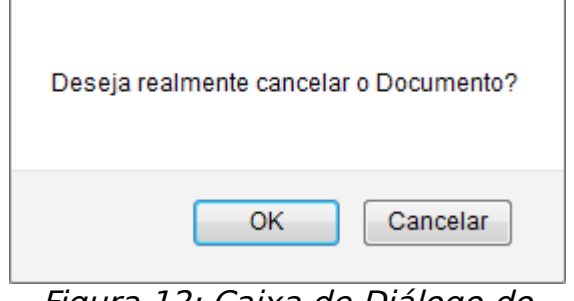

Figura 12: Caixa de Diálogo do Cancelamento do Documento

Clique em **Cancelar** caso desista da operação ou em **OK** para confirmá-la. Optando por confirmar, a mensagem de sucesso a seguir será disponibilizada no topo da página:

· Operação realizada com sucesso!

Figura 13: Mensagem de Sucesso do Cancelamento do Documento

**Bom Trabalho!**